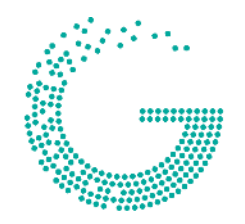

### greenchange

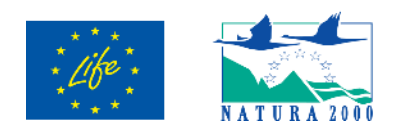

LIFE17 NAT/IT/00619 GREENCHANGE Green infrastructures for increasing biodiversity in Agro Pontino and Maltese rural areas

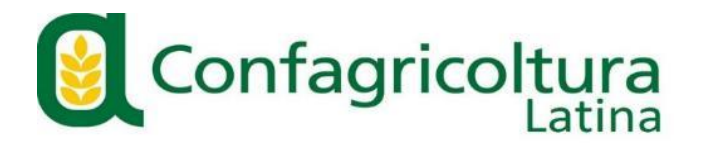

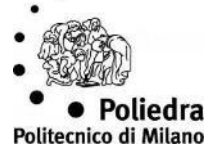

# Deliverable C2.D2

## Manuale per l'utilizzo dell'App per la pianificazione dell'attività dell'azienda agricola

Azione C2 - Orientamento e formazioni degli agricoltori per il potenziamento dei servizi ecosistemici in ambito rurale

**Date:** 30.06.2023

**Version:** 01.00

#### ABSTRACT ITA

Il presente documento contiene indicazioni per l'accesso all' applicativo WebGis, realizzato nell'ambito dell'azione di progetto "C2 – Orientamento e formazione degli agricoltori per il potenziamento dei servizi ecosistemici in ambito rurale" che si offre come strumento di supporto all'attività di consulenza svolta da Confagricoltura presso il proprio sportello informativo, ma contiene anche dataset informativi geografici disponibili per la libera consultazione: informazioni territoriali di base, approfondimenti conoscitivi prodotti nell'ambito del progetto, indicazioni orientative sulle opportunità di finanziamento disponibili per il periodo 2023-27.

#### ABSTRACT EN

This document contains the instructions to access the WebGis application, created as part of the project action "C2 - Orientation and training of farmers for the enhancement of ecosystem services in rural areas" which represent a support tool for the consultancy activity carried out by Confagricoltura at its information desk, but also contains geographic information datasets available for free consultation: basic territorial information, insights produced within the project, guidelines on funding opportunities available for the period 2023- 27.

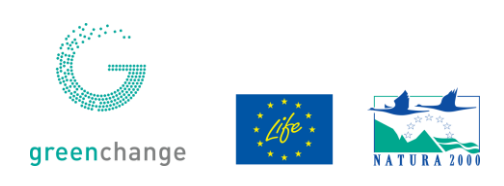

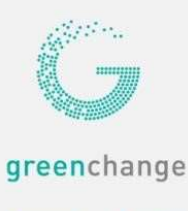

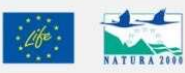

GREEN INFRASTRUCTURES FOR INCREASING BIODIVERSITY IN AGRO PONTINO AND MALTESE RURAL AREAS LIFE17 NAT/IT/000619

## MANUALE UTENTE GREENCHANGE WEBGIS

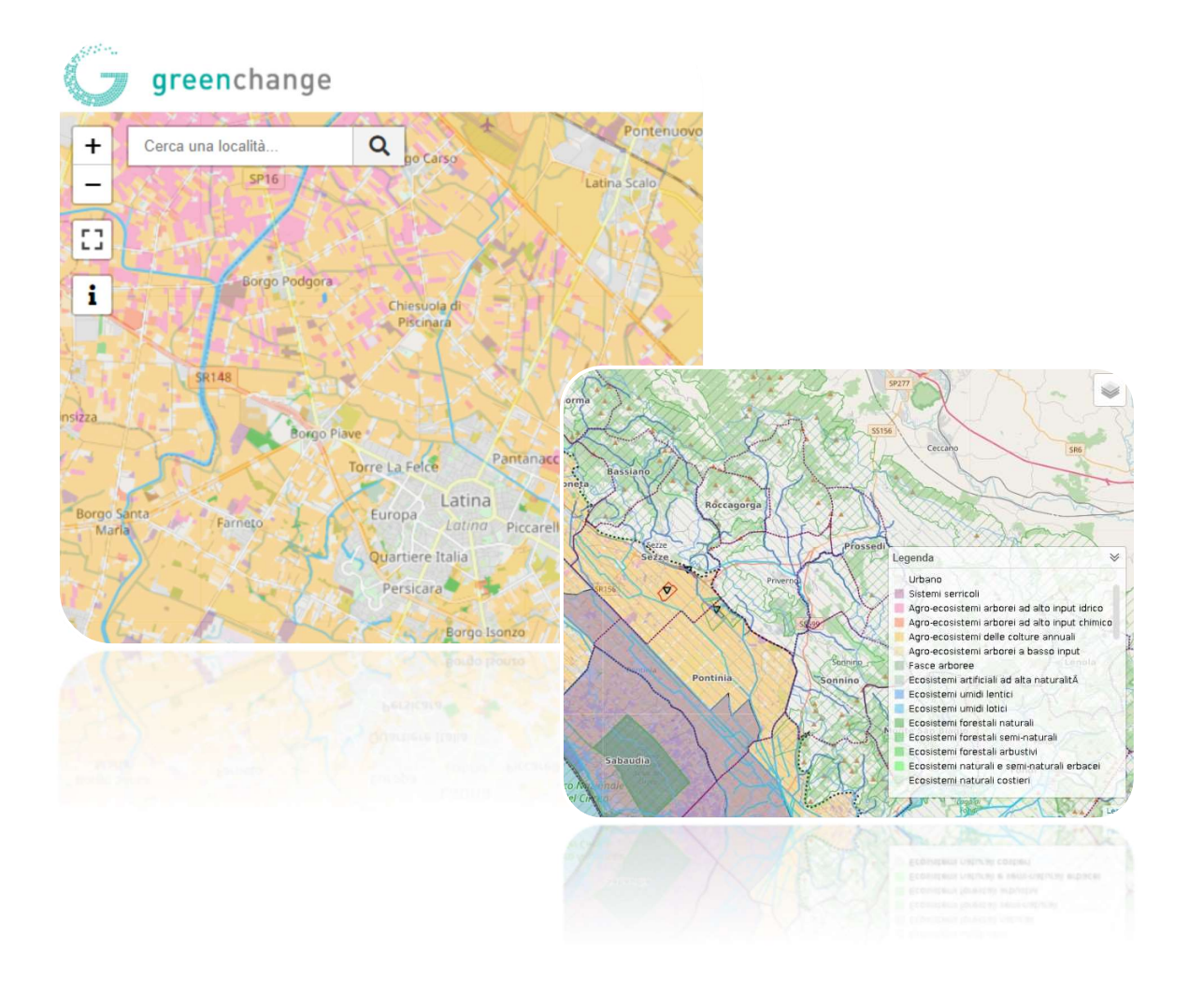

#### 0. Introduzione

Il presente applicativo WebGis, realizzato da TerrAria srl per Poliedra, è stato sviluppato nell'ambito dell'azione di progetto "C2 – Orientamento e formazione degli articoli per il potenziamento dei servizi ecosistemici in ambito rurale" e si offre come strumento di supporto all'attività di consulenza svolta da Confagricoltura presso il proprio sportello informativo. Comprende un modulo contenente il sistema informativo geografico, all'interno del quale è possibile consultare informazioni territoriali di base e approfondimenti prodotti nell'ambito del progetto, un modulo contenente indicazioni orientative sulle opportunità di finanziamento disponibili per il periodo 2023-27, moduli di gestione e di restituzione delle informazioni.

Un WebGis è un sistema di informazioni geografiche che consente agli utenti di accedere a dati geografici e di visualizzarli in un formato interattivo sul proprio dispositivo. Il portale webgis è formato da una parte di consultazione dei servizi di mappa, alla quale si può accedere tramite browser link https://greenchange.terraria.com/ e una parte riservata in cui è possibile accedere registrandosi all'applicativo.

#### 1. Life

Il link Life invia alla pagina relativa del progetto europeo "LIFE". Si tratta di un programma di finanziamento dell'Unione Europea che sostiene progetti in vari settori legati all'ambiente e alla sostenibilità. LIFE è l'acronimo di L'Instrument Financier pour l'Environnement e sostiene progetti che promuovono la protezione della natura, la riduzione delle emissioni di gas serra, la gestione dei rifiuti, la promozione dell'efficienza energetica, la protezione delle risorse idriche e la diffusione di tecnologie e pratiche sostenibili.

#### 2. Home

Nella sezione Home viene fatta una breve descrizione del progetto Greenchange dove vengono elencati i principali attori tecnici, l'area interessata, e gli interventi fatti sul territorio. Il progetto prevede la realizzazione di infrastrutture verdi e la promozione di meccanismi di governance basati sull'identificazione e la valutazione dei servizi ecosistemici. Il termine Custodia del Territorio definisce un insieme di strategie e strumenti per coinvolgere i proprietari e gli utilizzatori del territorio nella conservazione e nel buon uso dei valori e delle risorse naturali, culturali e paesaggistiche. Greenchange promuove una forma di comodato d'uso con cui le aziende agricole si impegnano a realizzare e manutenere infrastrutture verdi secondo regole condivise, beneficiando dell'inclusione di tali aree all'interno del proprio fascicolo aziendale e della Politica Agricola Comune (PAC). L'ente pubblico attiva le condizioni per l'attuazione della rete ecologica pianificata e si libera di compiti di manutenzione.

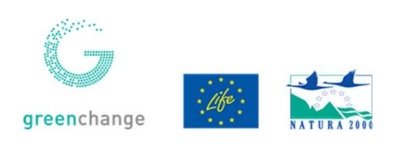

#### 3. Mappe

Nella sezione mappe è possibile visualizzare i layers geografici del progetto Greenchange caratterizzato l'area della provincia di Latina e dell'Agro Pontino. Un layer geografico è uno strato di informazioni geografiche che viene sovrapposto su una mappa in un sistema informativo geografico (GIS). Ogni layer rappresenta un diverso aspetto del territorio, come ad esempio la rete stradale, i corsi d'acqua, i confini amministrativi, la copertura del suolo, i punti di interesse e così via. Nella mappa sono presenti degli elementi chiamati widget. Un widget è un componente grafico che consente all'utente di interagire con la mappa e di accedere alle funzionalità del GIS in modo facile e intuitivo.

#### 3.1. Layers geografici Greenchange

Il progetto Greenchange è strutturato sottoforma di gruppi di layers geografici. Tali layers sono

- organizzati gerarchicamente in:<br>- Greenchange. Contiene i layers del progetto, aree interventi dimostrativi, ecosistema;<br>- Vincoli e aree protette.<br>- Potenziali infrastrutture verdi e blu;<br>- Limiti amministrativi;<br>- Catast
	-
	-
	-
	-

I layers geografici si distinguono in base al tipo di oggetti che rappresentano e alla loro funzione nella mappa.

Nota: il catasto è consultabile solo da uno zoom 1:500 m ;

#### 3.2. Elementi utilizzati nell'interfaccia grafica

I pulsanti sono degli strumenti messi a disposizione dell'utente per visualizzare, manipolare o analizzare i dati geografici.

I pulsanti possono essere posizionati sulla mappa in modo da essere facilmente accessibili all'utente. Ad esempio, un widget può consentire di effettuare una ricerca di un luogo specifico sulla mappa, di zoomare, di interrogare i dati presenti in un layer o di visualizzare le informazioni sui luoghi di interesse:

- Un pulsante di ricerca località  $\vert$  Cerca una località...  $\vert$  Q permette all'utente di inserire un comune, un indirizzo e/o un luogo per visualizzarlo in mappa;
- Un pulsante di zoom  $\boxed{+}$   $\boxed{-}$  consente all'utente di ingrandire o ridurre la visualizzazione della mappa;

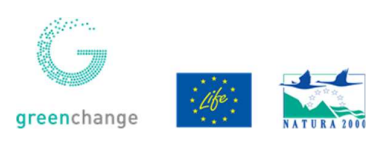

- Un pulsante di full screen  $\boxed{3}$  consente all'utente di visualizzare la mappa a schermo intero, coprendo tutti gli altri elementi della pagina web. Questo tipo di widget è utile quando si vuole avere una visualizzazione dettagliata della mappa senza distrazioni;
- Un pulsante attiva e disattiva info  $\mathbf{i}$  consente all'utente di ottenere informazioni su un determinato elemento geografico presente sulla mappa. L'utente può attivare questo pulsante e cliccare su un elemento geografico. Questa funzione apre un popup informativo con le caratteristiche del layer. Per disattivare questa funzione bisogna cliccare nuovamente sul pulsante;
- Un pulsante di disegno poligono  $\bullet$  che viene attivato dopo la registrazione dell'utente che consente di disegnare un poligono sulla mappa. L'utente può selezionare lo strumento di disegno del poligono dal widget e poi tracciare il perimetro del poligono desiderato sulla mappa.
- Un pulsante TOC (Table of Contents) e uno strumento che viene utilizzato per aiutare gli utenti per abilitare e/o disabilitare la visione dei layers nella mappa.

#### 4. Procedura di autenticazione

Per accedere al WebGIS, gli utenti devono registrarsi. L'autenticazione avviene tramite credenziali, generate in automatico dall'applicativo. Alla registrazione dell'utente viene inviata una mail da parte del sistema che conferma il processo. Se gli utenti dimenticano la loro password, possono utilizzare il processo di recupero per reimpostarla.

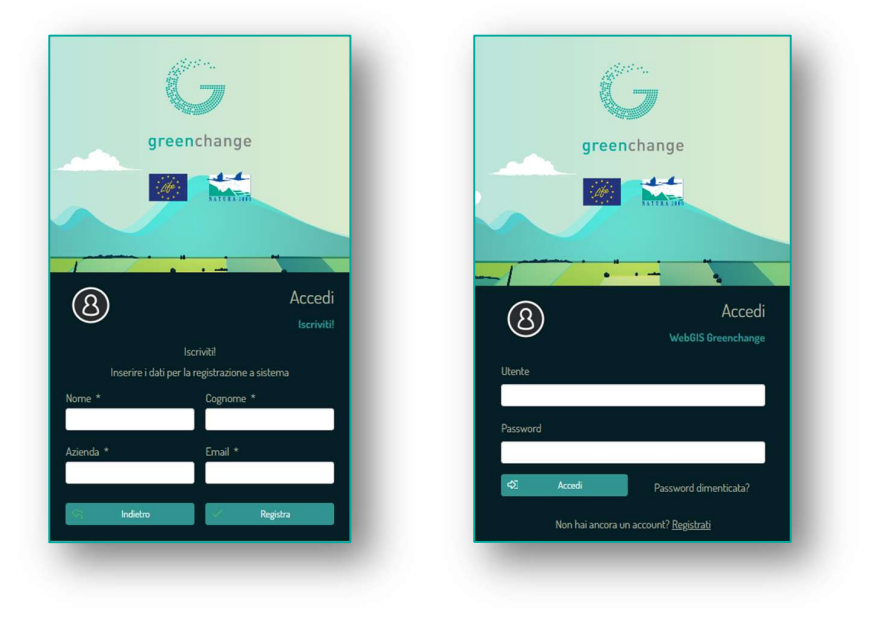

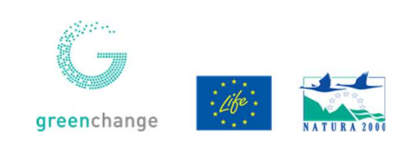

#### 5. Calcolo premio

Una volta registrati, gli utenti possono accedere ad altre funzioni dell'applicativo, tra cui il widget "Disegna poligono" che consente di creare poligoni personalizzati sulla mappa.

Dopo aver disegnato il poligono, gli utenti possono confermare, annullare l'ultimo punto o cancellare l'intero disegno. Quando il disegno è completo, due pulsanti  $\boxed{\circ}$   $\boxed{\circ}$  attivano le opzioni per l'editing e/o la cancellazione del poligono. Una volta che l'utente ha definito la propria geometria può confermarla cliccando sul pulsante "Conferma".

Nel popup sono elencate le informazioni sulla superficie, l'area e il comune di appartenenza del poligono. Una volta confermate le informazioni sulla superficie, l'area e il comune di appartenenza del poligono, si aprirà una finestra di "dialog" in cui l'utente potrà inserire ulteriori informazioni relative alla misura, alla tipologia di intervento, all'ordinamento colturale di interesse e alla data. Dopodiché, l'utente potrà inviare la richiesta per generare una simulazione dell'intervento, con il calcolo del premio.

Una volta completata la richiesta, l'utente riceverà una e-mail che conferma l'avvenuta ricezione della richiesta da parte dello sportello. In questa e-mail, l'utente potrà visualizzare un riepilogo della simulazione e del premio calcolato, per confermare che i dati inseriti sono stati ricevuti correttamente e che la simulazione è stata effettuata con successo.

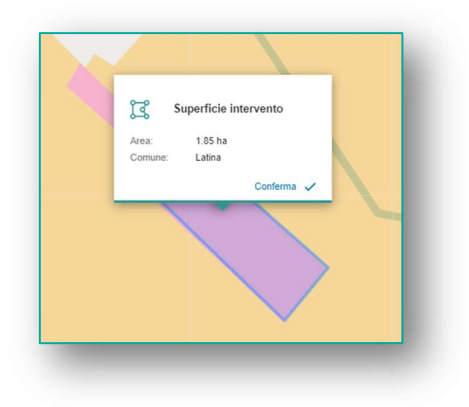

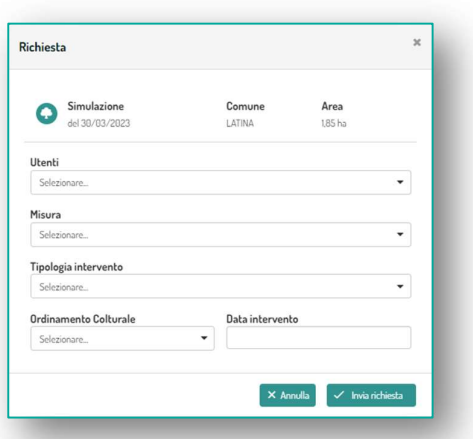

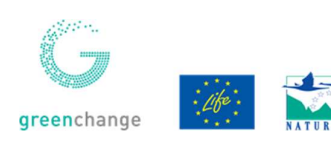

#### 6. Consultazione interventi

In questa sezione dell'applicativo hanno accesso solo l'amministratore del sistema e lo sportello. La funzionalità è quella di accogliere e gestire le simulazioni che vengono fatte dagli utenti. Le richieste vengono inizialmente catalogate come "bozza". Bozza Attraverso il pulsante azione può essere cambiata in "presentata". PRESENTATA Nella colonna "premio calcolato" è possibile visualizzare il finanziamento simulato.

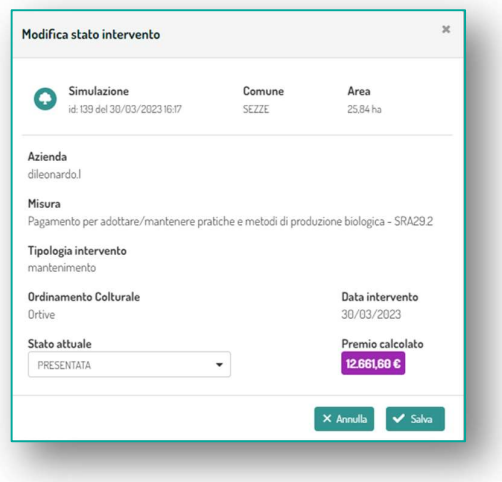

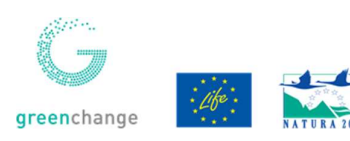

#### 7. Monitoraggio

La sezione presenta l'aggregazione dei dati per il monitoraggio e l'avanzamento del progetto. É strutturata con due grafici a barre che rappresentano la somma dei premi ottenibili e il numero di interventi. I dati sono esposti anche sotto forma tabellare. È data facoltà all'utente il filtraggio di tali dati in base alla data di presunto intervento e aggregabili per comune o misura. Grafici e tabelle sono esportabili tramite apposito strumento.

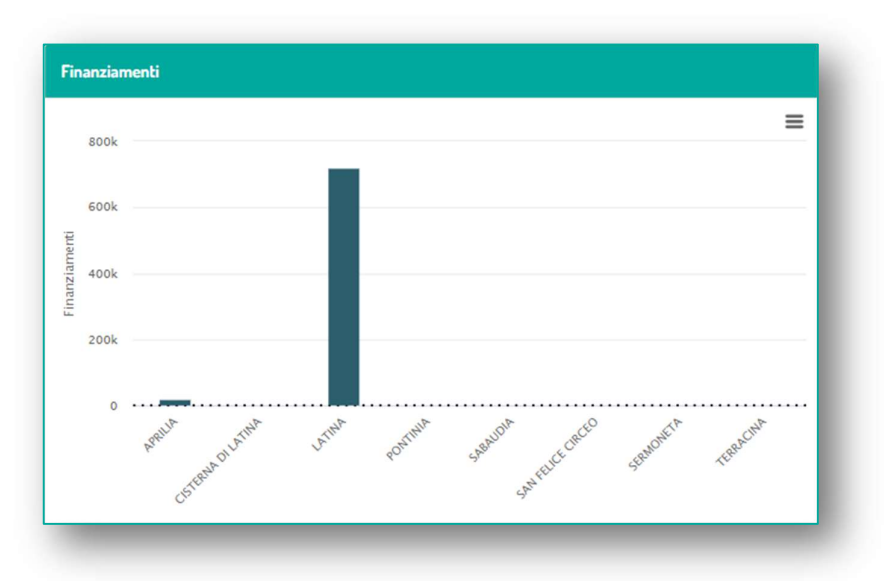

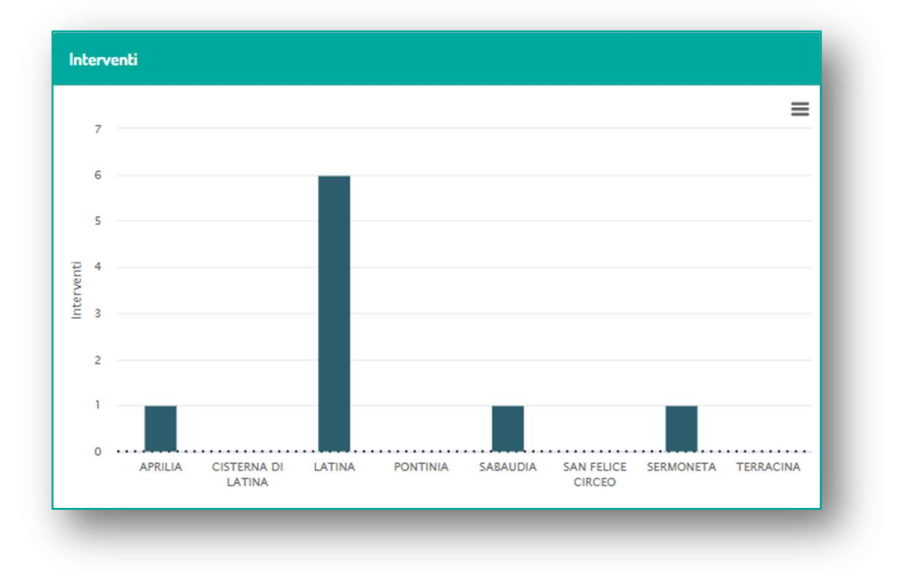

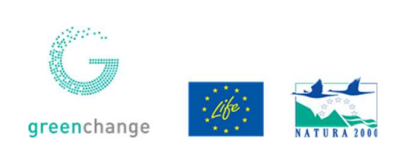